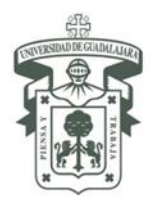

## **Guía para el llenado de solicitud en línea Estudiantes Entrantes 2020 B**

Utiliza esta guía para tu proceso de registro. Sólo sigue los pasos que se describen a continuación.

1. Ingresa al sitio [www.cgci.udg.mx/solicitud-estudiantes-entrantes-2020b](http://www.cgci.udg.mx/solicitud-estudiantes-entrantes-2020b)

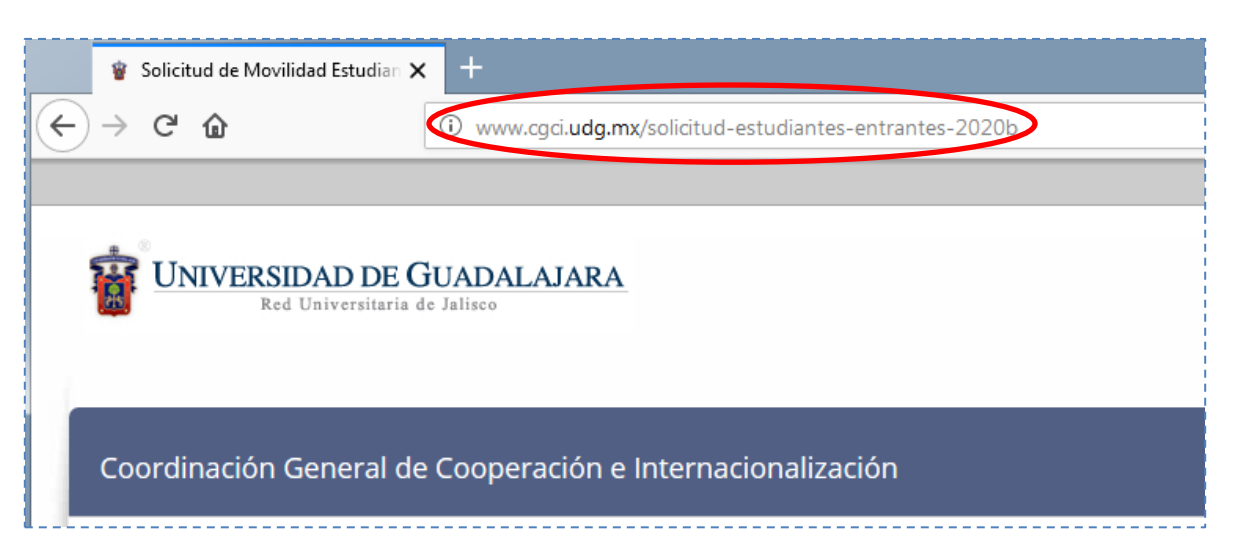

2. Para ver el formulario es necesario iniciar sesión. Si aún no tienes cuenta de usuario hacer clic en el enlace "registrarte" o "register".

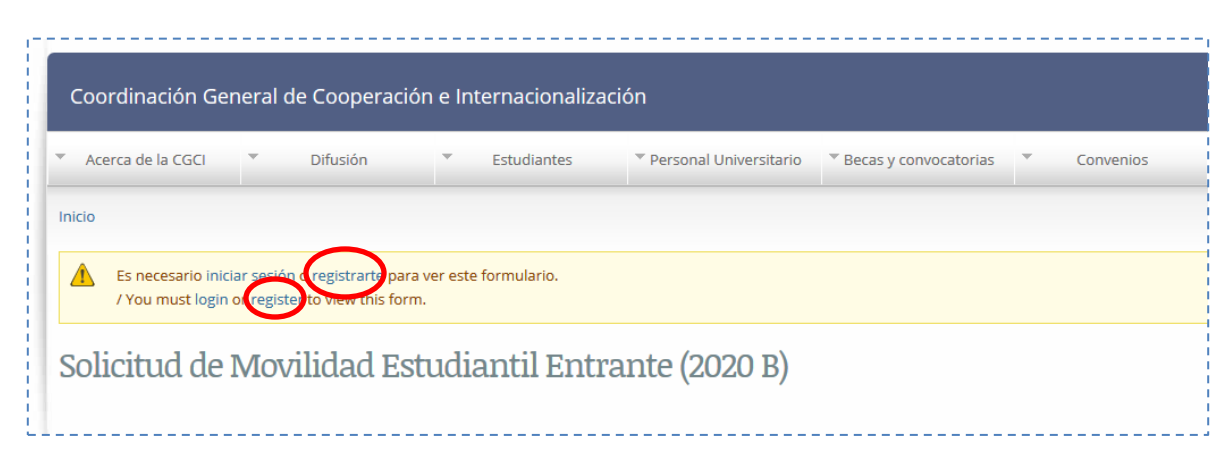

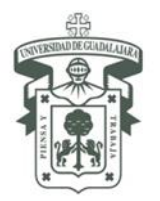

3. Después de crear tu cuenta de usuario o iniciado sesión podrás ver el formulario para registrar tu solicitud de movilidad

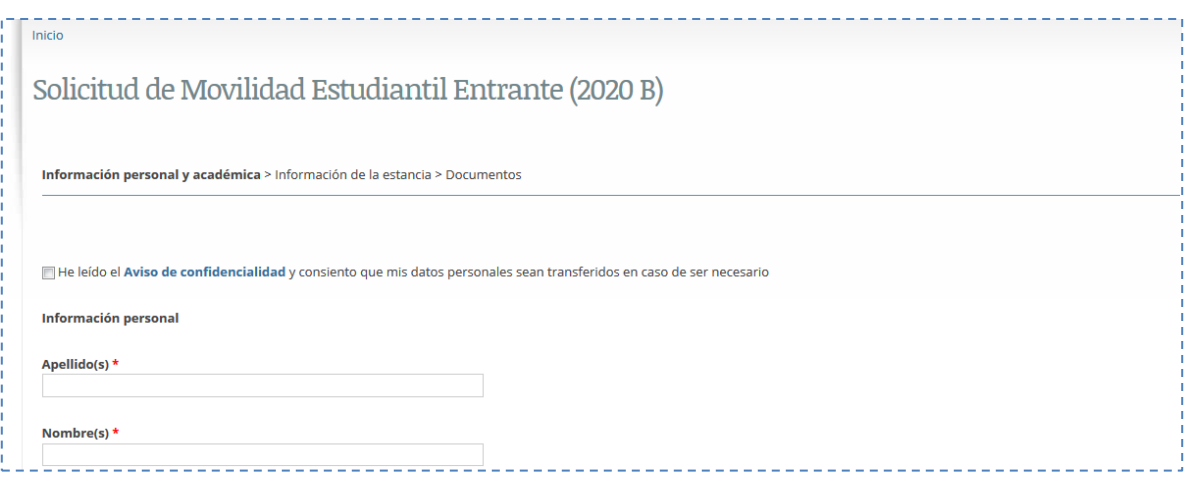

4. Lee el aviso de confidencialidad y haz clic en el recuadro.

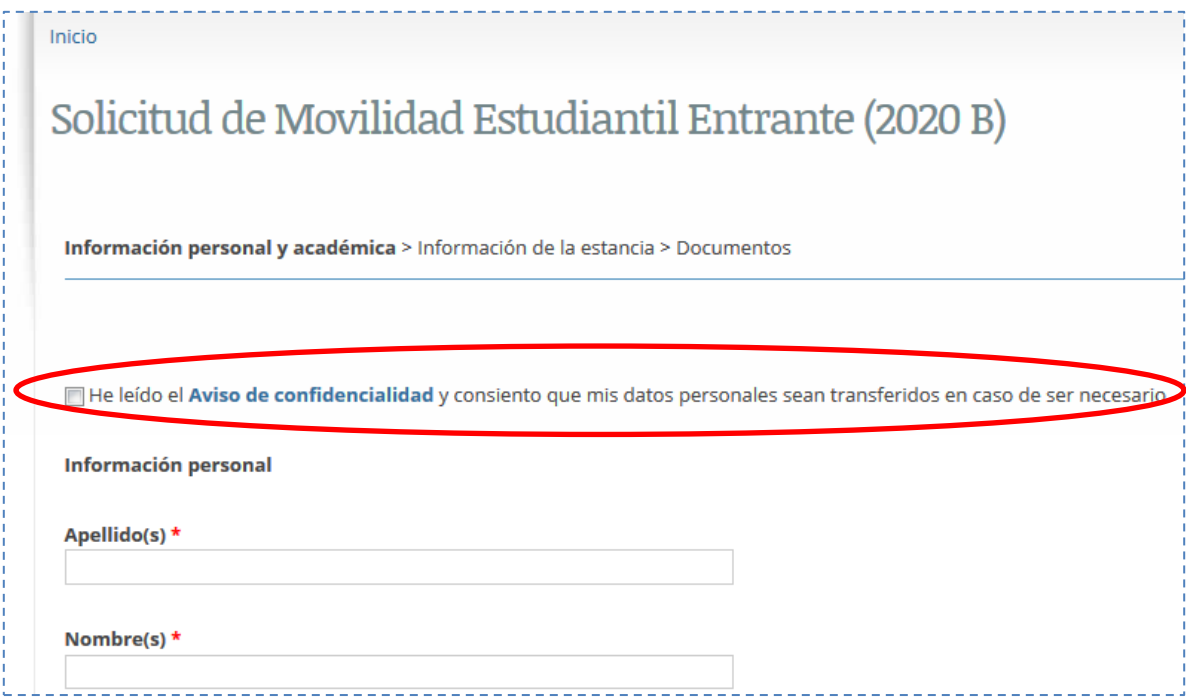

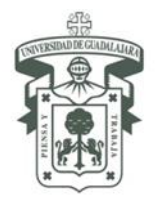

5. Completa tu información personal (debe ser igual a la de tu pasaporte -identificación oficial para estudiantes mexicanos-).

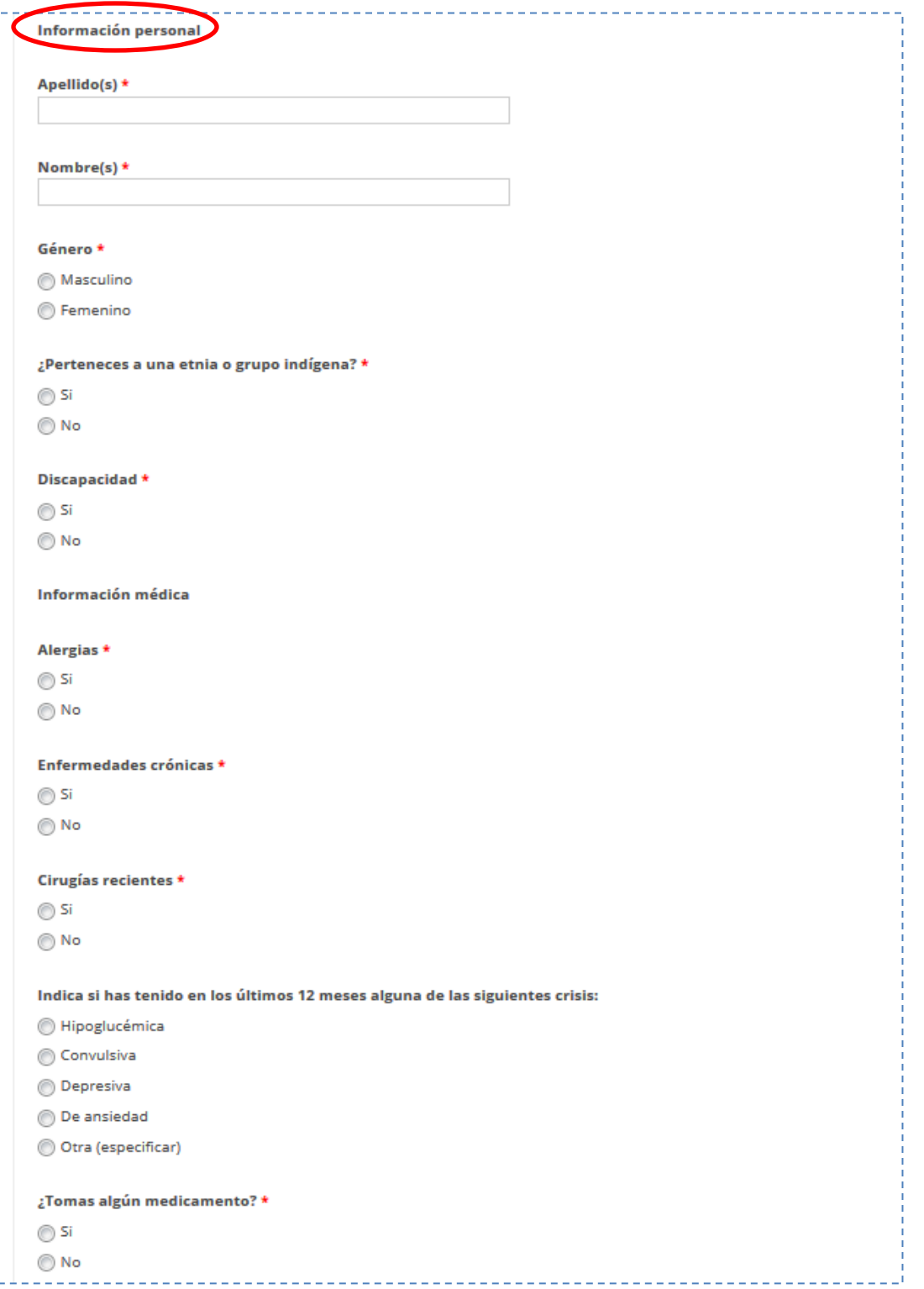

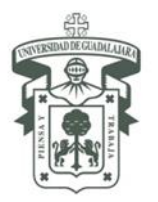

País (domicilio) \* **MEXICO** 

# UNIVERSIDAD DE GUADALAJARA

VICERRECTORÍA EJECUTIVA COORDINACIÓN GENERAL DE COOPERACIÓN E INTERNACIONALIZACIÓN

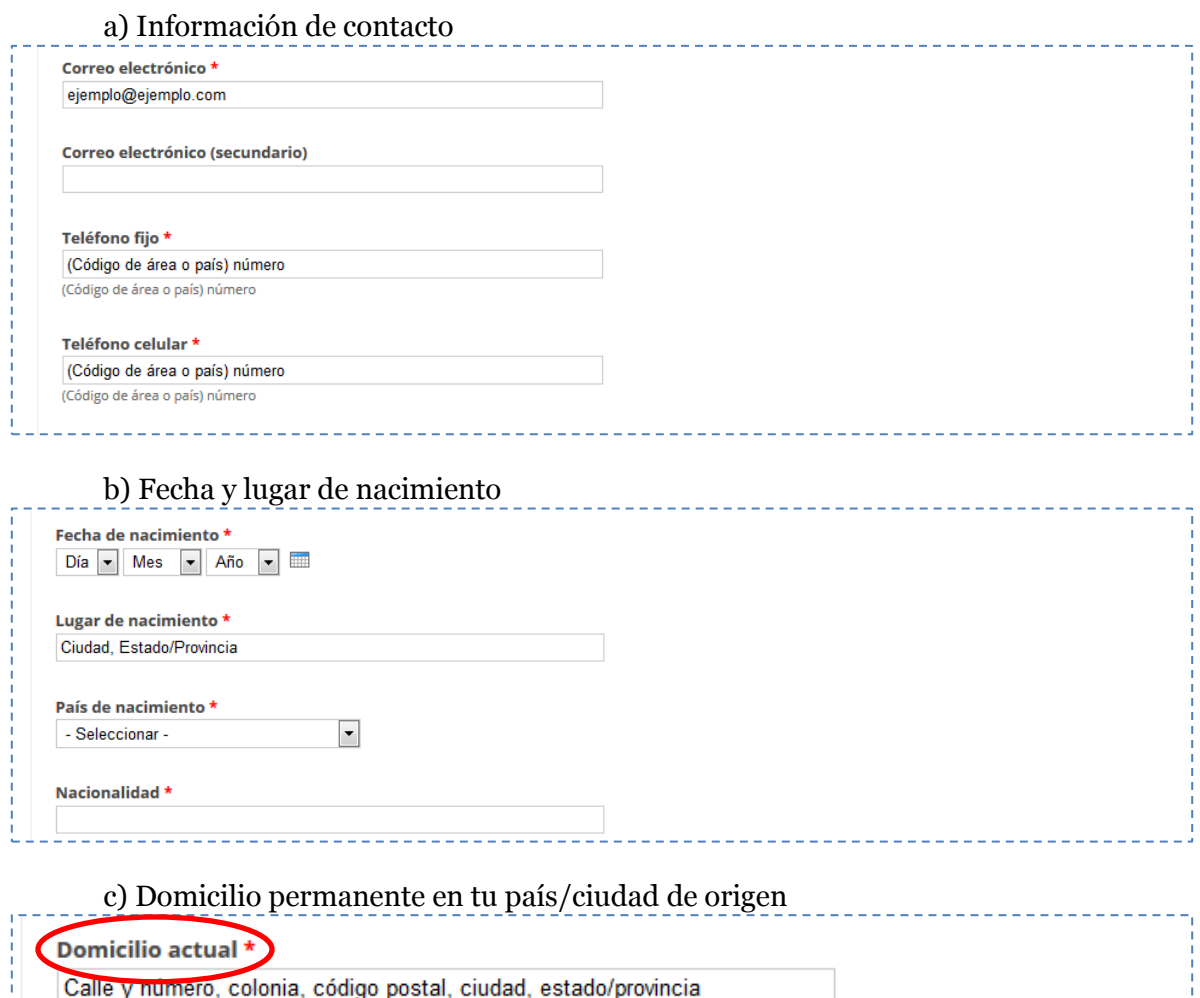

 $\overline{\phantom{a}}$ 

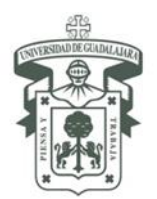

# UNIVERSIDAD DE GUADALAJARA

VICERRECTORÍA EJECUTIVA COORDINACIÓN GENERAL DE COOPERACIÓN E INTERNACIONALIZACIÓN

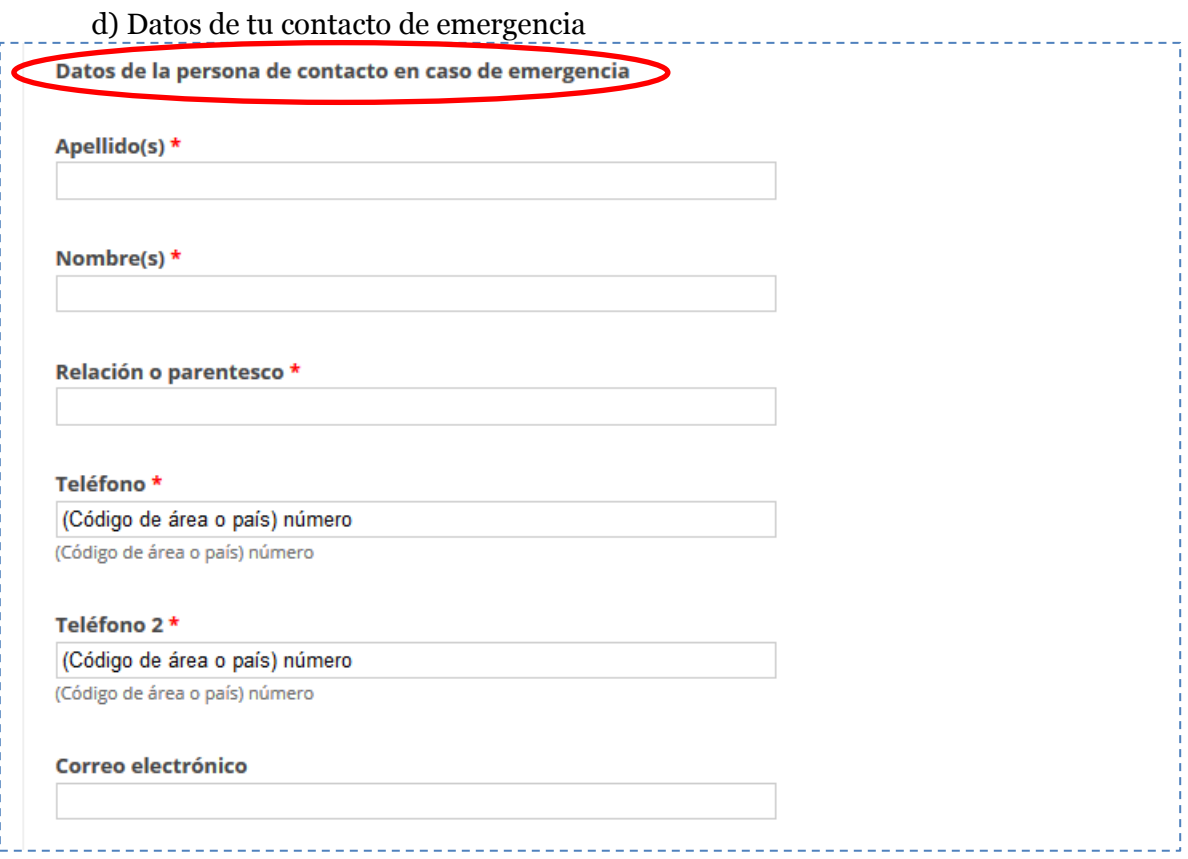

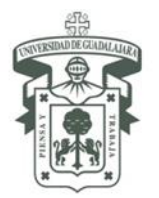

# UNIVERSIDAD DE GUADALAJARA

VICERRECTORÍA EJECUTIVA COORDINACIÓN GENERAL DE COOPERACIÓN E INTERNACIONALIZACIÓN

### e) Información académica

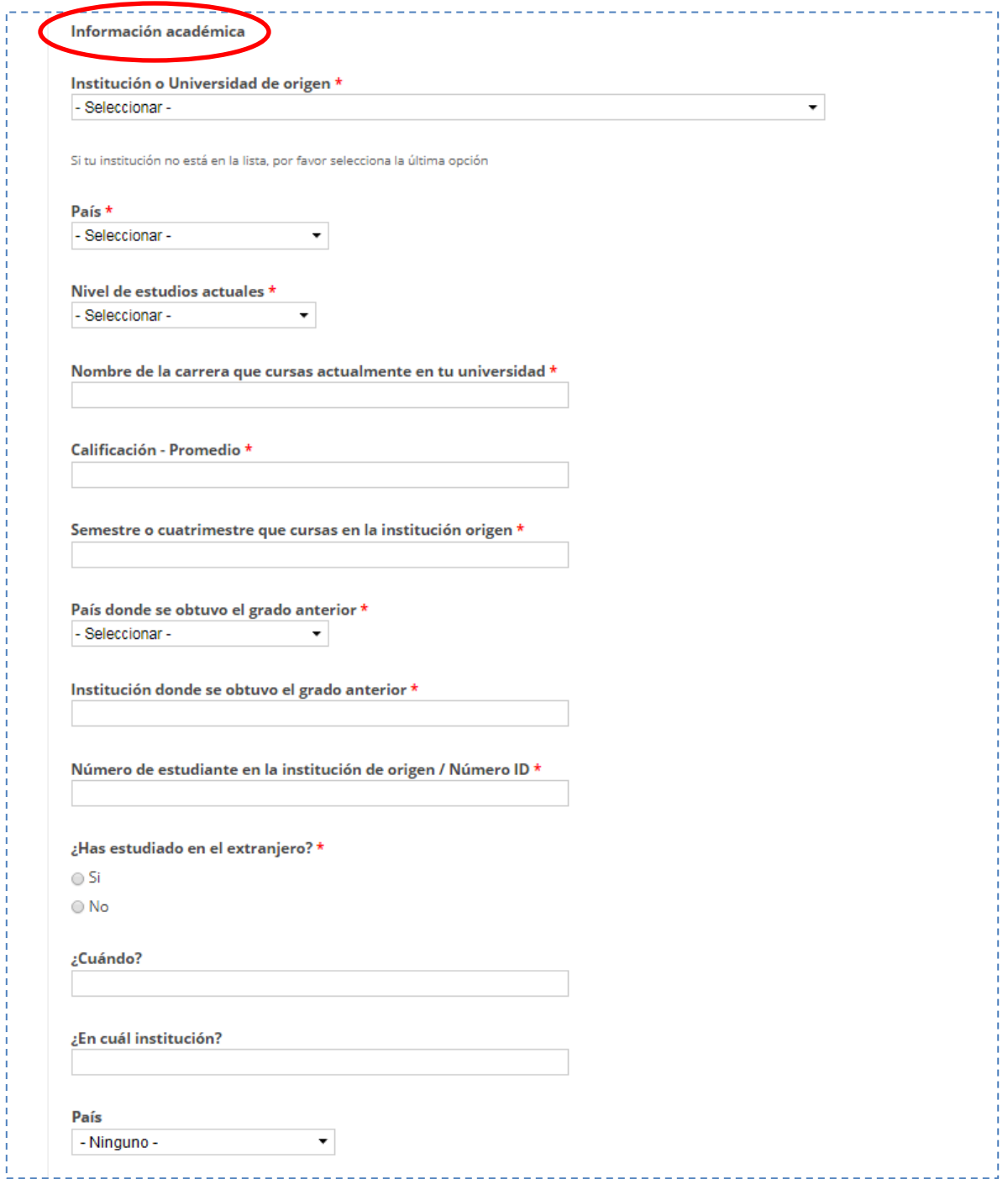

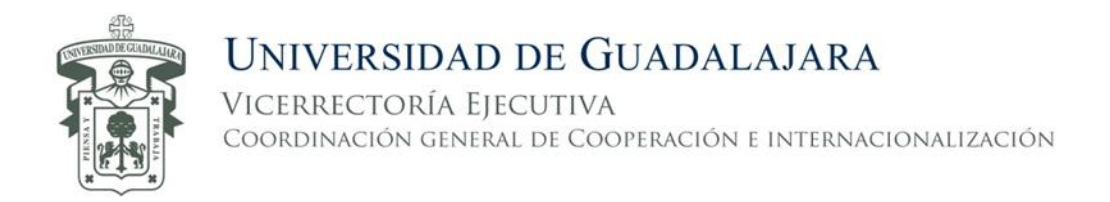

6. Si tu información personal es correcta podrás guardar lo que has registrado dando clic en el botón "Guardar mi avance" y continúa en el paso 7.

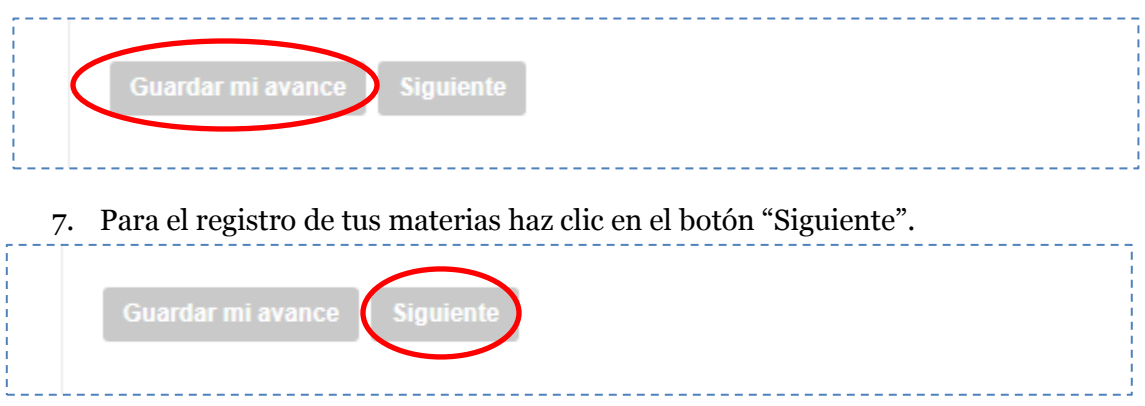

**Nota:** Si eres hispanoparlante, pasa directamente al punto número 8 (página 9 de esta guía).

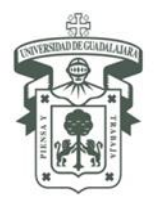

### For students whose native language is NOT Spanish:

It is mandatory to answer the *Examen de español* (Spanish Language Test) available at [www.cgci.udg.mx/examen-espanol](http://www.cgci.udg.mx/examen-espanol)

**Note:** It is important to mention that the result of this test will not affect the acceptance of your Academic Mobility. The results will be used for statistical purposes.

The Test contains 69 items to answer. After you submit the form (Examen de español), you will get a Folio number that you will have to type in the field "**Folio number (Examen de español)**".

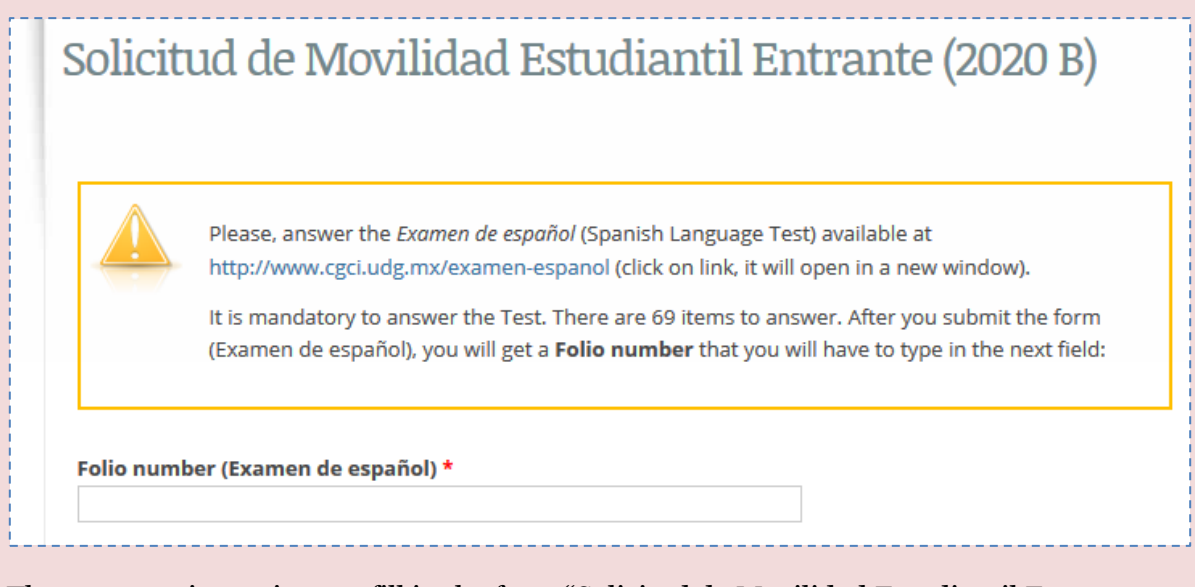

The next step is continue to fill in the form "Solicitud de Movilidad Estudiantil Entrante (2020 A)" pressing the "Siguiente" button:

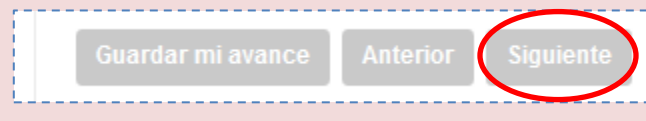

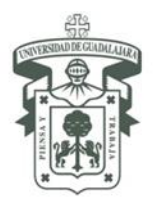

### UNIVERSIDAD DE GUADALAJARA VICERRECTORÍA EJECUTIVA

COORDINACIÓN GENERAL DE COOPERACIÓN E INTERNACIONALIZACIÓN

8. Información de tu estancia académica a realizar.

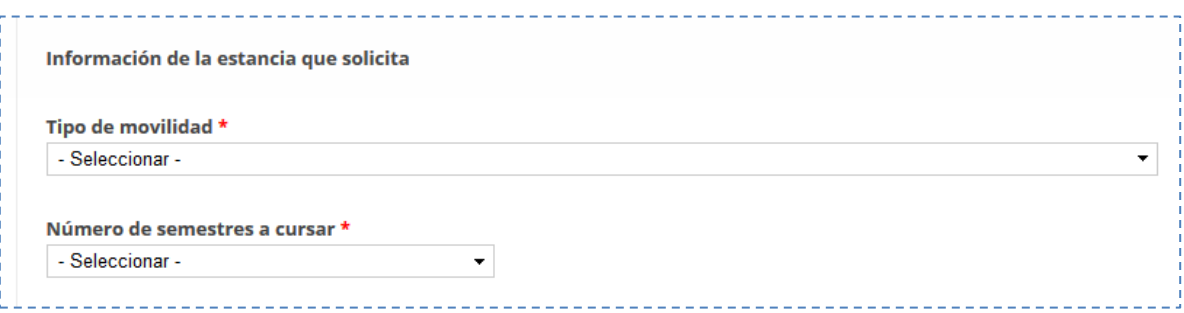

9. Ingresa el número de materias a cursar

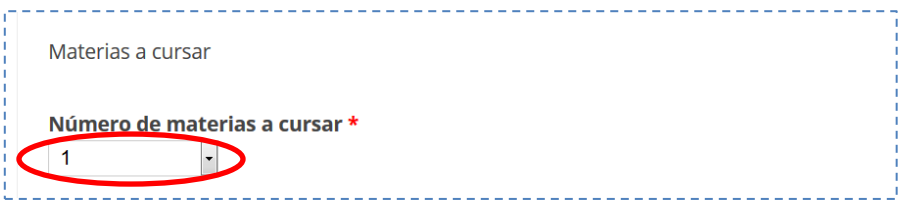

Puedes consultar nuestra oferta académica en este recuadro

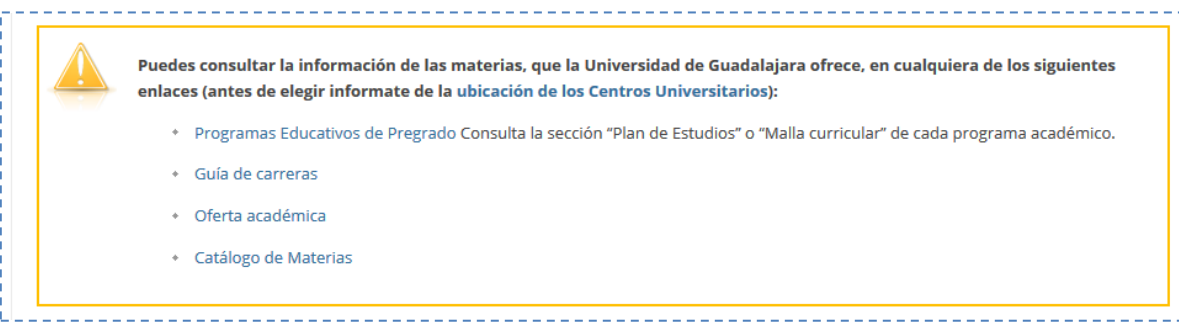

10. Registra la información de cada una tus materias a cursar

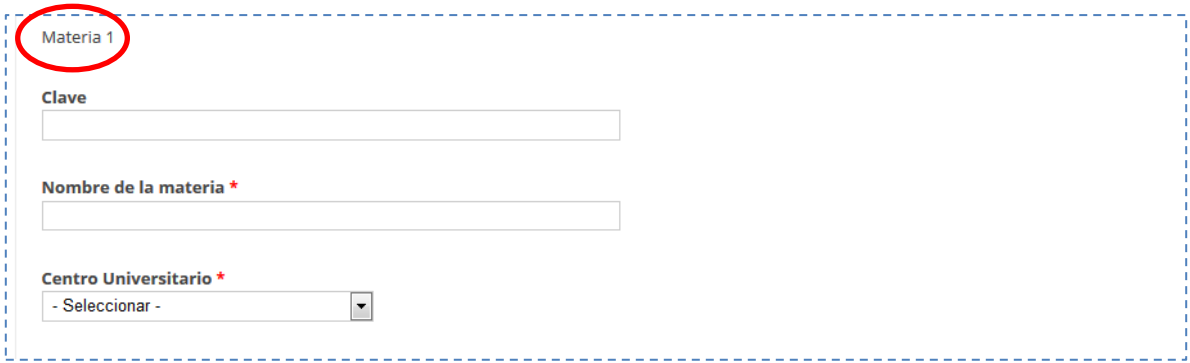

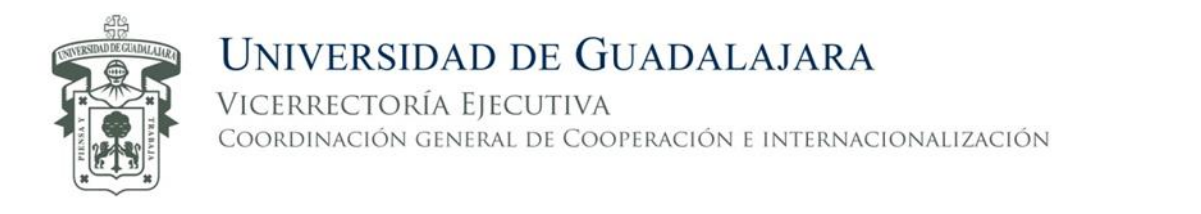

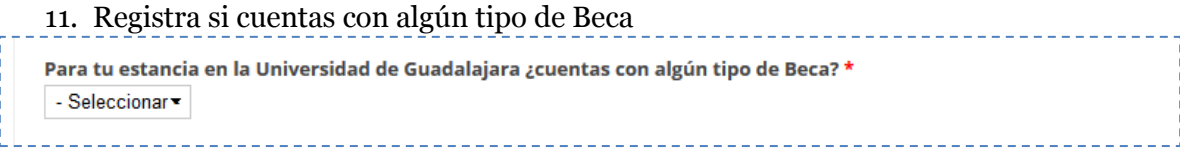

**Nota:** recuerda que puedes guardar lo que has completado haciendo clic en el botón "Guardar mi avance".

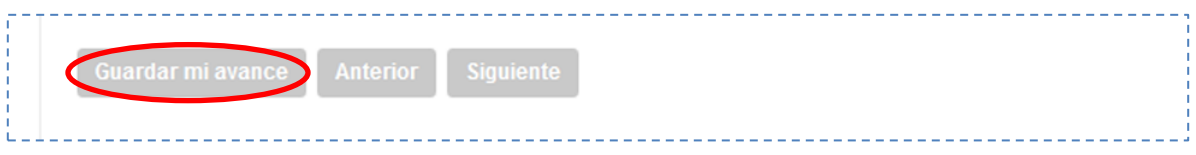

12. Haz clic en el botón "Siguiente" para continuar.

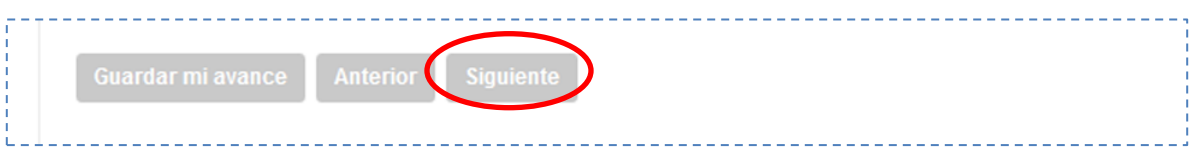

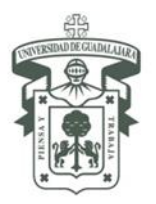

## UNIVERSIDAD DE GUADALAJARA

VICERRECTORÍA EJECUTIVA COORDINACIÓN GENERAL DE COOPERACIÓN E INTERNACIONALIZACIÓN

#### 13. Adjunta cada uno de los documentos solicitados

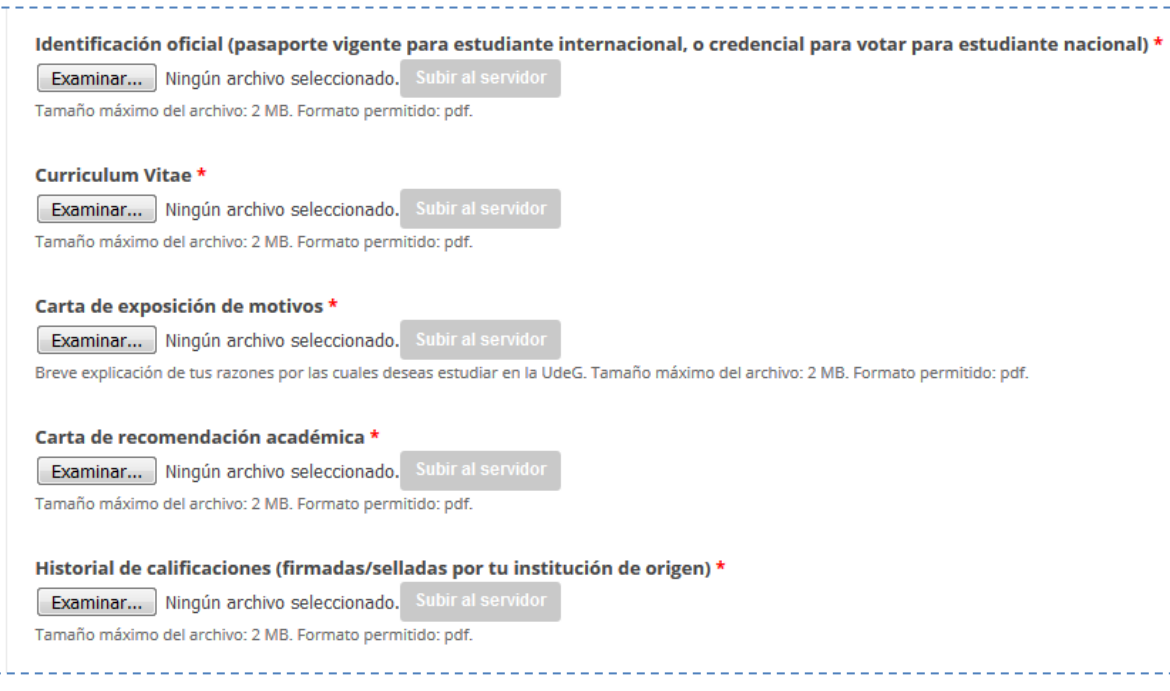

14. Si tu lengua materna no es el español, selecciona el tipo de documento (que compruebe tu dominio de idioma español), y adjunta el archivo en el campo correspondiente.

**Nota:** Si eres hispanoparlante, pasar directamente al punto número 15.

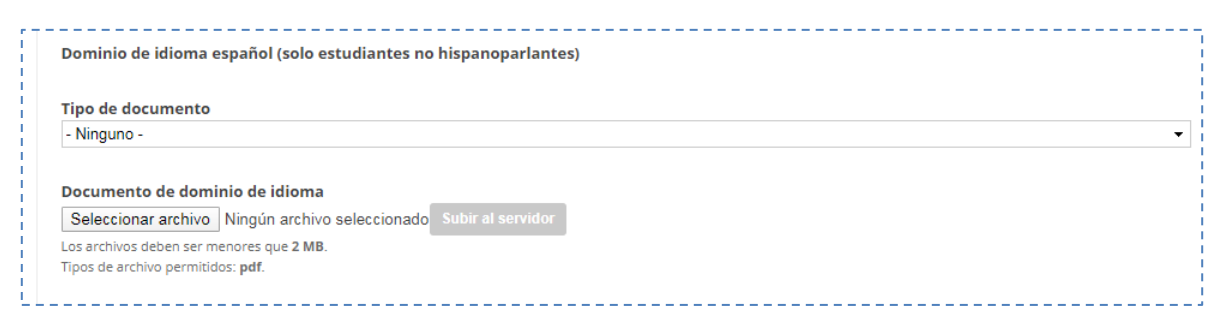

15. Haz clic en el botón "Enviar" para finalizar tu registro.

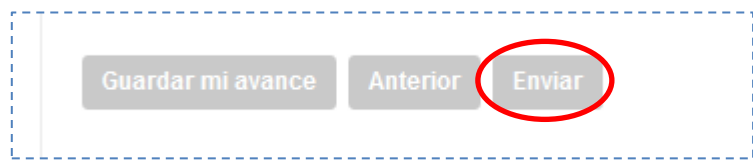

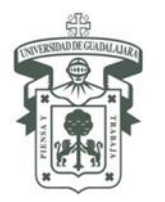

Después de enviar el formulario, podrás editar tu solicitud (en caso de ser necesario).

Para editar el formulario, después de haberlo enviado, ingresa nuevamente a [www.cgci.udg.mx/solicitud-estudiantes-entrantes-2020b](http://www.cgci.udg.mx/solicitud-estudiantes-entrantes-2020b) te aparecerá el siguiente mensaje (haz clic en "Ver tus envíos anteriores"):

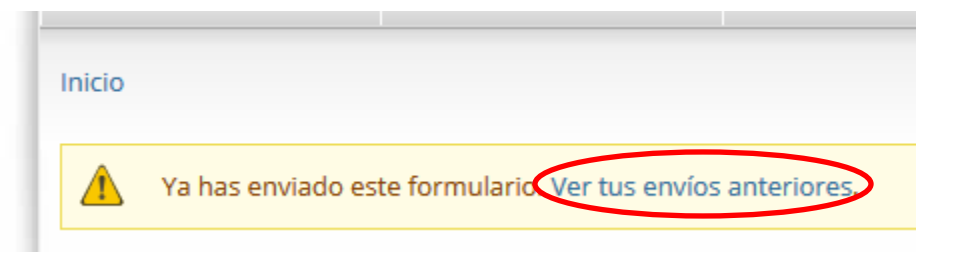

Verás tu registro de la siguiente manera (haz clic en "Editar"):

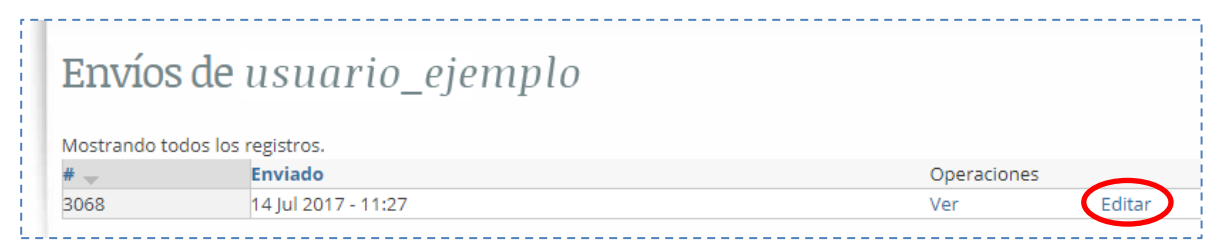

Haz las modificaciones que necesites y envía el formulario.